LE SERVICE TAAWIDATY EVOLUE

GUIDE D'UTILISATION DU PORTAIL DES DEMANDES EFFECTUÉES PAR LES AFFILIÉS

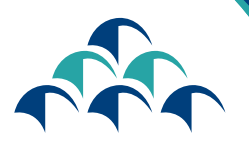

الضمال الإجتماعي<br>|-IIO3|- blKO3|-CNSS

Le devoir de vous protéger

s en ligne en toute simplicie d ches en ligne en toute

ancom aujourd'numerous

Dans le cadre de sa démarche d'amélioration continue et soucieuse de garantir à ses clients un service de meilleure qualité, la CNSS renforce sa transformation numérique en mettant à la disposition des affiliés, un portail, à travers lequel ils auront la possibilité de déposer certaines demandes de prestation pour leurs salariés.

L'accès au Portail est désormais

possible via le service

### «DAMANCOM»

www.damancom.ma

Vous trouverez ci-dessous les étapes à suivre pour établir ces demandes

## ACCÈS AU SERVICE «DAMANCOM»

**ETAPE** 

**1** 

#### ACCÈS AU SITE WEB www.damancom.ma

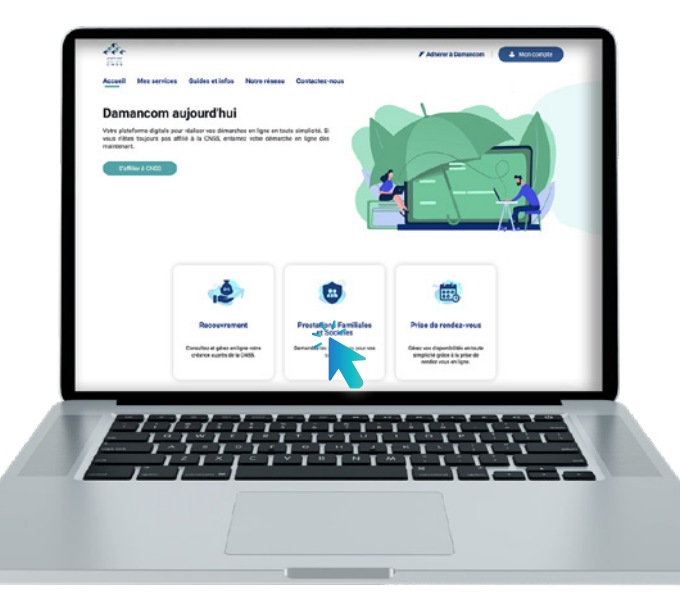

- Entrer l'adresse «www.damancom.ma » sur le navigateur.
- Cliquer sur la fenêtre Prestations Familiales et Sociales

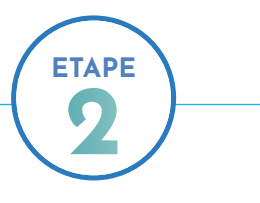

#### AUTHENTIFICATION

Saisir le numéro d'identifiant

Saisir le mot de passe

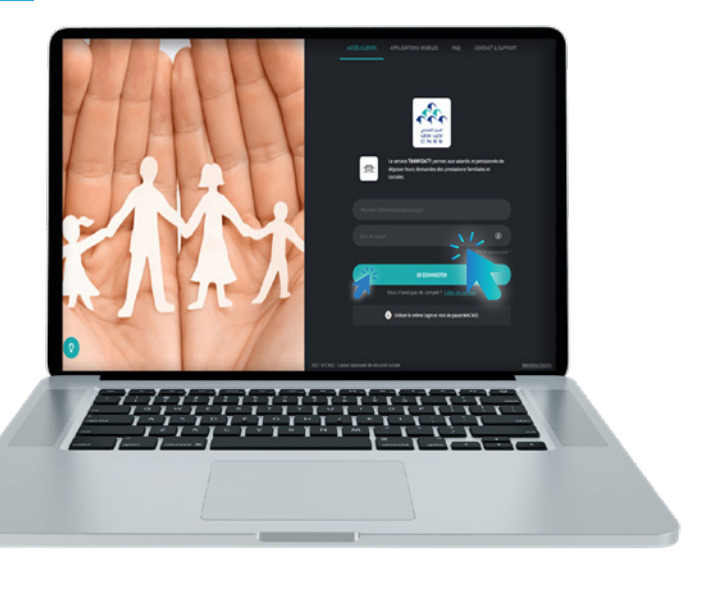

Le mot de passe de ce portail est identique à celui du portail DAMANCOM

### DÉPÔT DES DEMANDES DE PENSION DE VIEILLESSE

#### CHOISIR LA PRESTATION « Pension de Vieillesse »

Cliquer sur « Pension de Vieillesse»

**ETAPE** 

**1** 

Pension de Vieillesse 먮

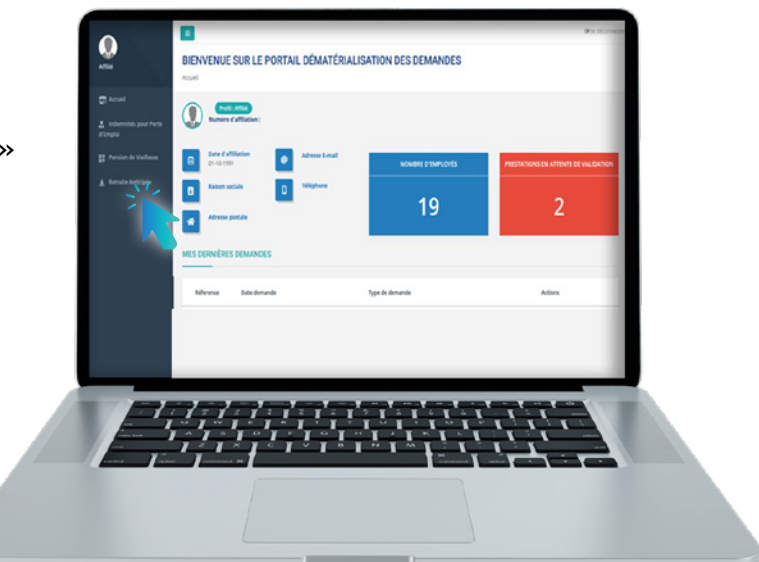

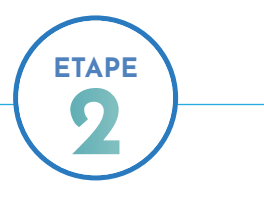

#### APPUYER SUR LE BOUTON « CRÉER UNE DEMANDE »

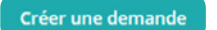

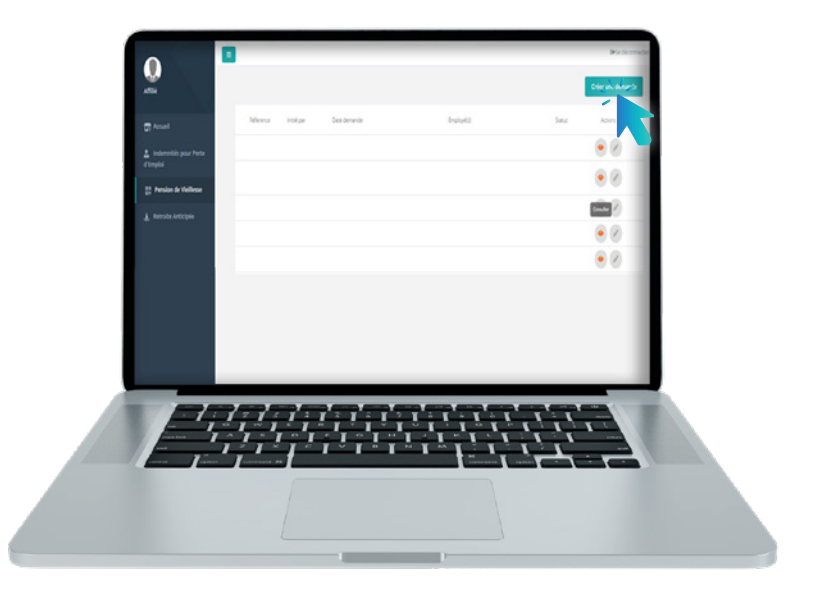

#### REMPLIR LE FORMULAIRE PAR LES INFORMATIONS DEMANDÉES ET VALIDER LA DEMANDE

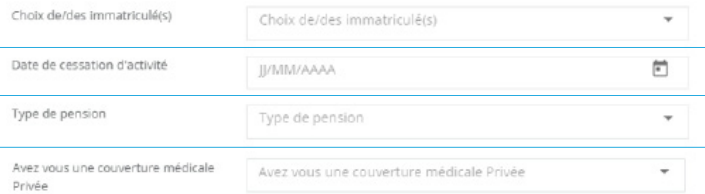

Valider

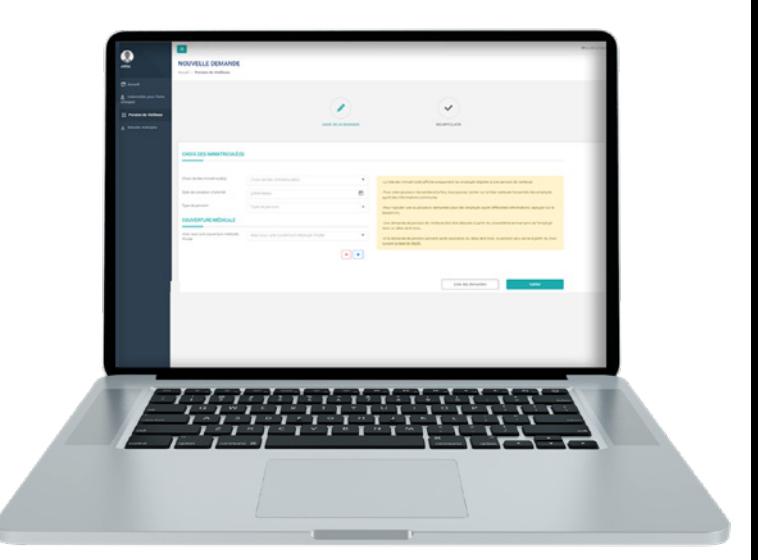

#### Notez Bien

- L'affilié peut demander la prestation pour plusieurs assurés dans la même demande;
- La liste des immatriculations n'affiche que les immatriculations des assurés éligibles à une pension de vieillesse.

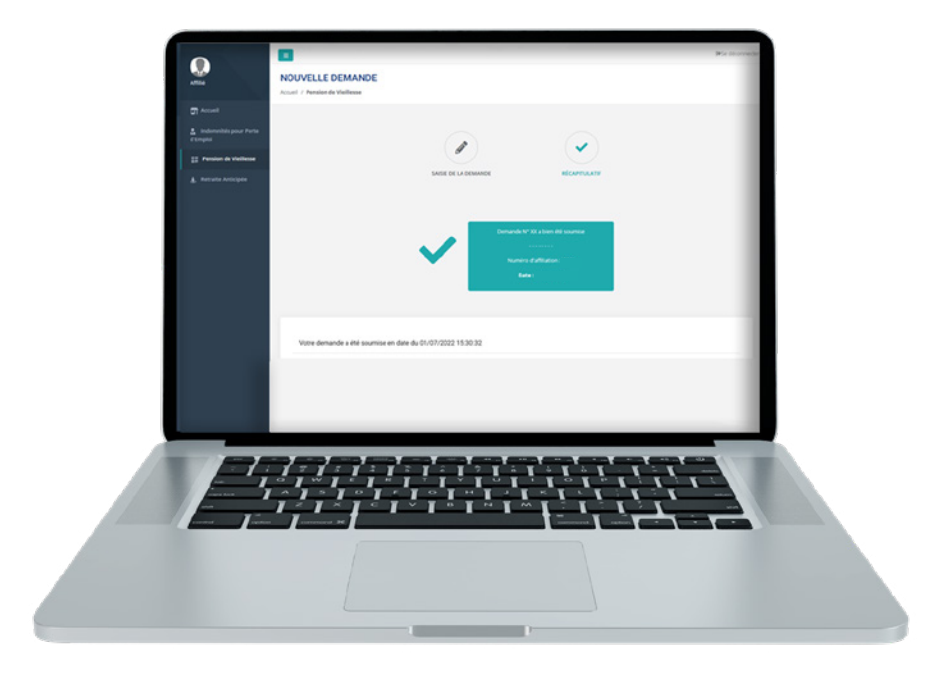

## DÉPÔT DES DEMANDES DE RETRAITE ANTICIPÉE

#### CHOISIR LA PRESTATION « Retraite Anticipée »

 $\sum$ Cliquer sur « Retraite Anticipée»

**ETAPE** 

**1** 

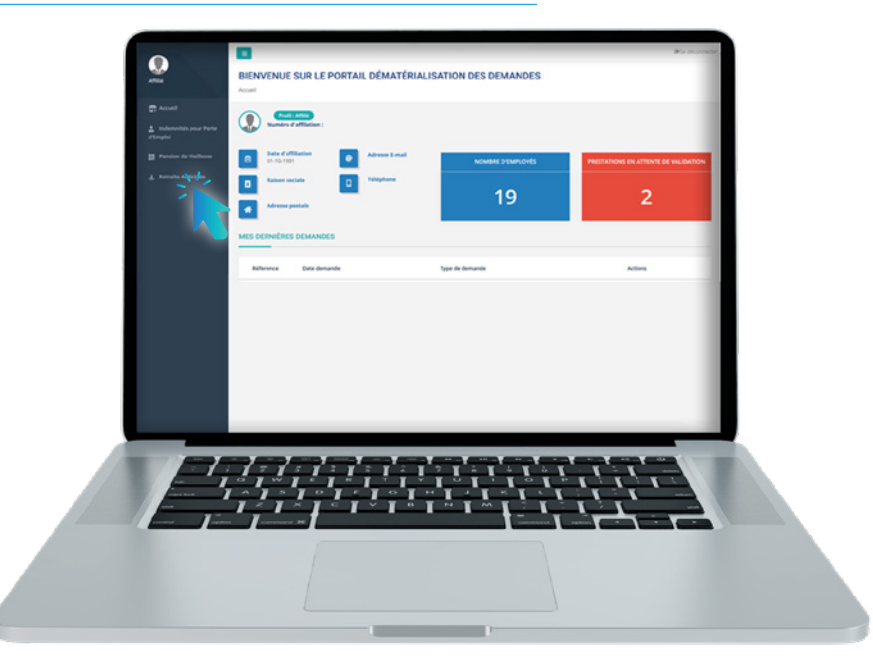

#### APPUYER SUR LE BOUTON « CRÉER UNE DEMANDE »

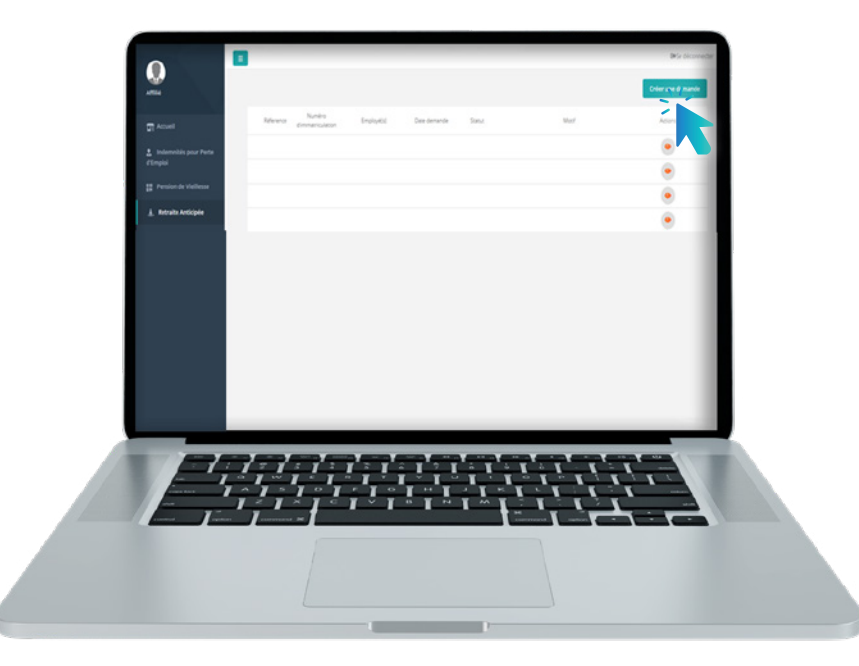

Créer une demande

#### REMPLIR LE FORMULAIRE PAR LES INFORMATIONS DEMANDÉES ET VALIDER LA DEMANDE

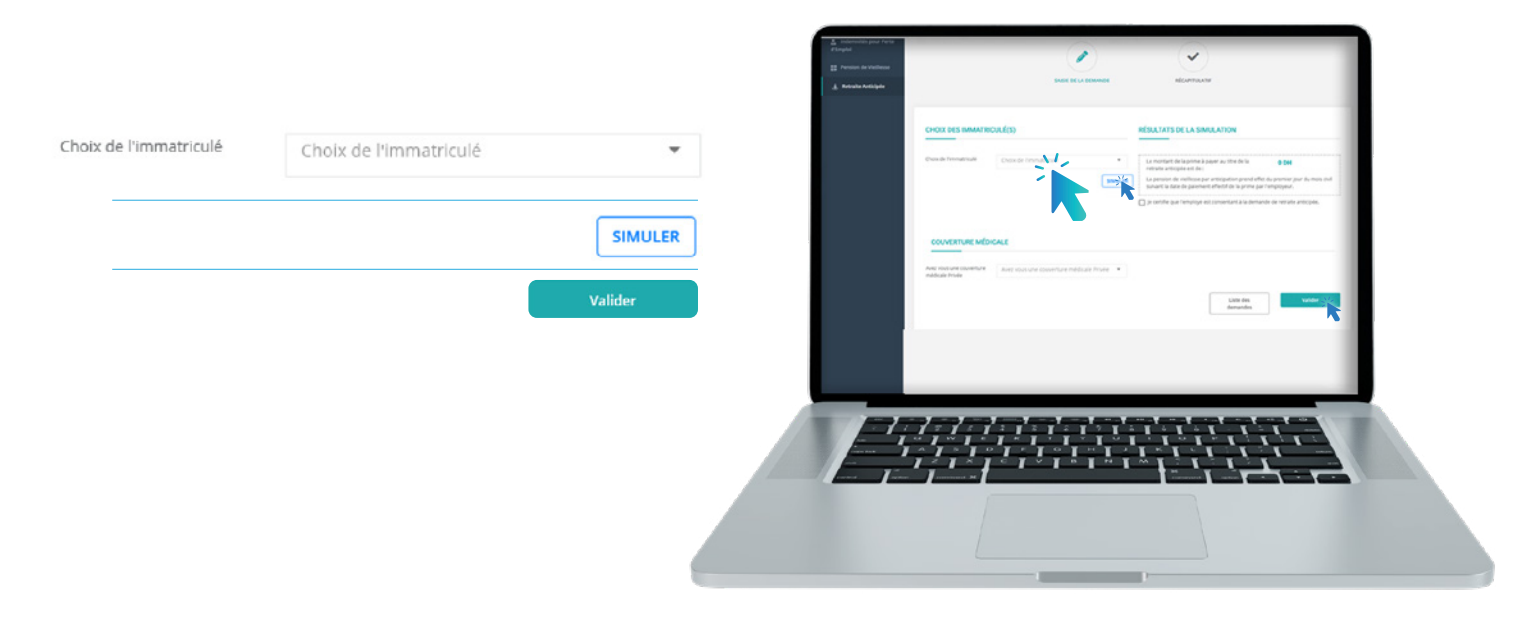

#### Notez Bien

- Pour avoir le montant de la prime à payer, Cliquer sur simuler;
- Après validation de la simulation, l'affilié peut télécharger le bordereau de la prime à payer.

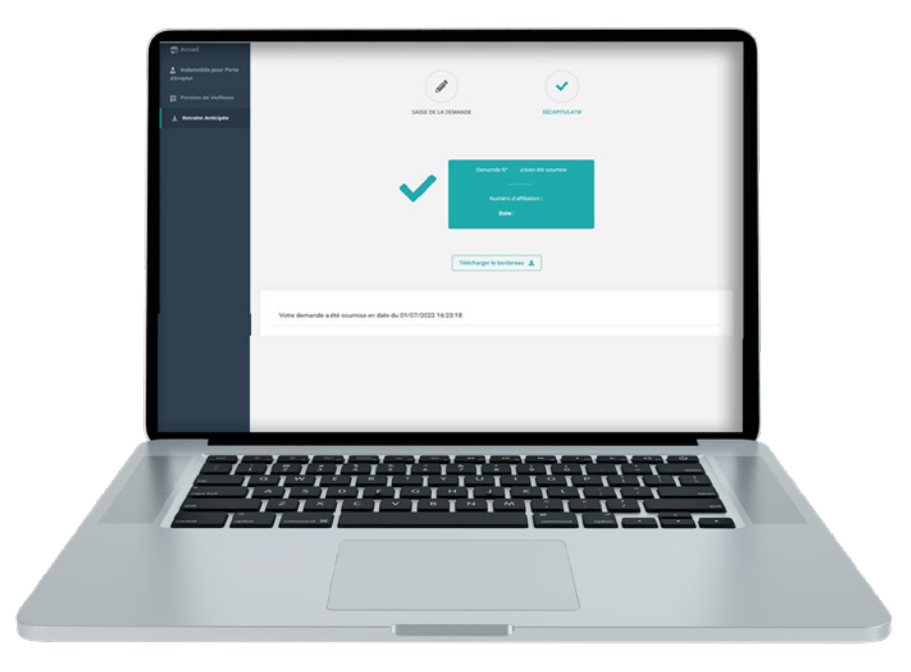

Télécharger le bordereau

### DÉPÔT DES DEMANDES DE L'INDEMNITÉ POUR PERTE D'EMPLOI

#### CHOISIR LA PRESTATION « INDEMNITÉS POUR PERTE D'EMPLOI »

Cliquer sur « Indemnités pour Perte d'Emploi»

**ETAPE** 

**1** 

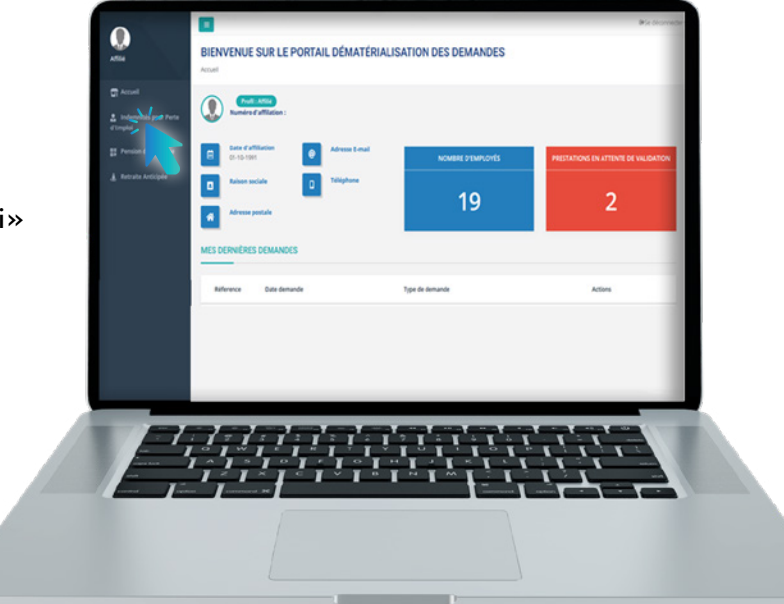

#### APPUYER SUR LE BOUTON « CRÉER UNE DEMANDE »

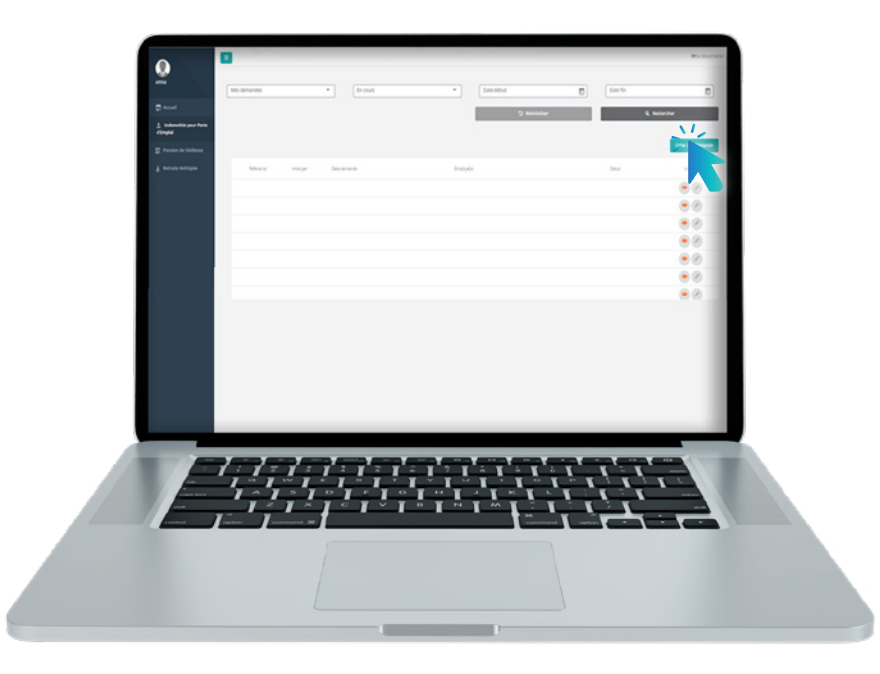

Créer une demande

#### REMPLIR LE FORMULAIRE PAR LES INFORMATIONS DEMANDÉES ET VALIDER LA DEMANDE

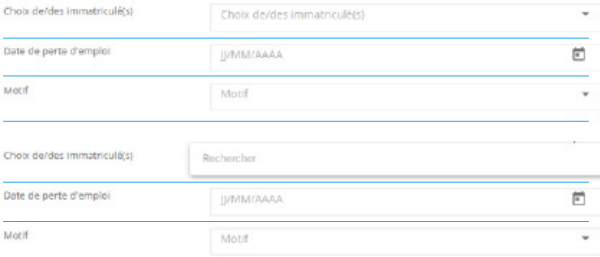

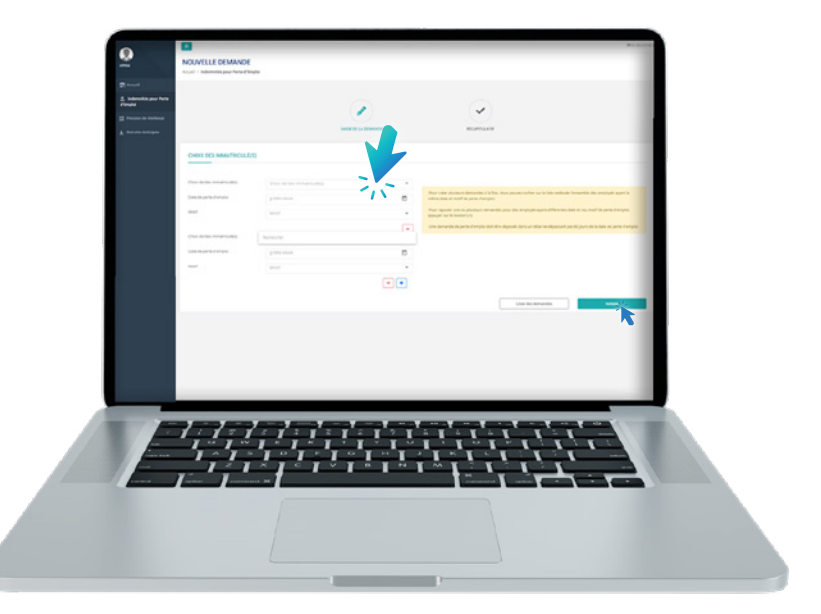

Valider

#### Notez Bien

- L'affilié peut demander la prestation pour plusieurs assurés dans la même demande;
- A travers ce portail, l'affilié peut procéder à la validation des demandes initiées par les employés sur le portail TAAWIDATY.

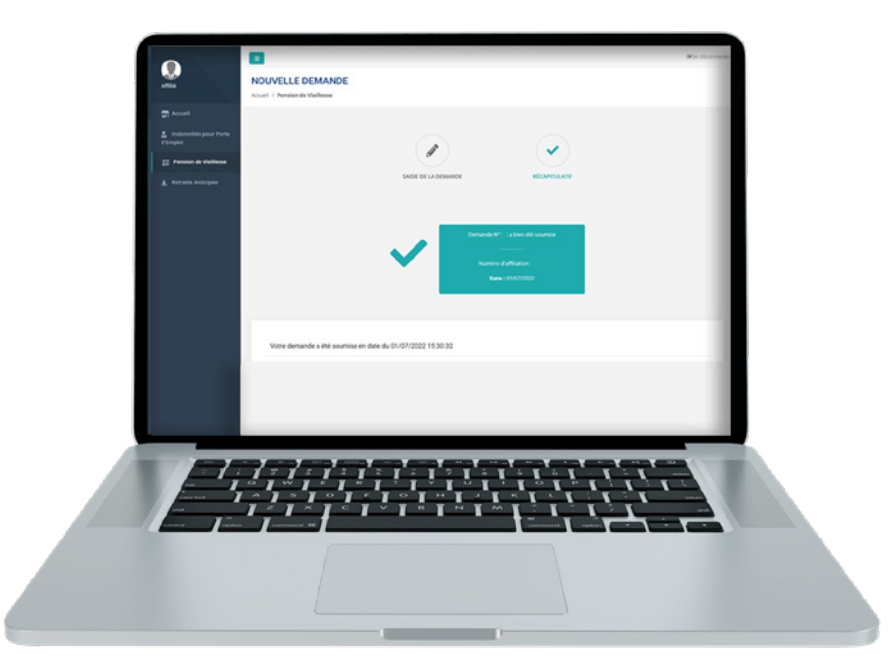

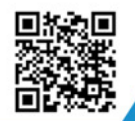

y

 $\dot{m}$ 

#### Visitez notre site web https://www.macnss.ma/taawidaty

ිල ,

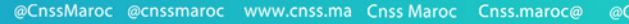

**EXP** 

 $\circledcirc$ 

@CNSS.Officiel cnss.maroc